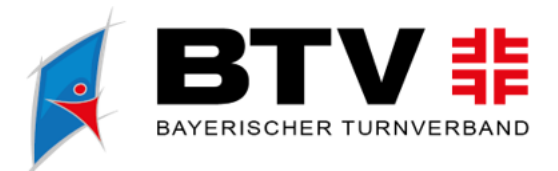

btv-turnen.de

btv.turnen

turnen.bayern  $\overline{O}$ 

turnenbayern

# **ANLEITUNG ZUR ONLINE-ANMELDUNG**

## **1. Lehrgangssuche:** [Lehrgangssuche \(btv-turnen.de\)](https://btv-turnen.de/bildung/lehrgangssuche)

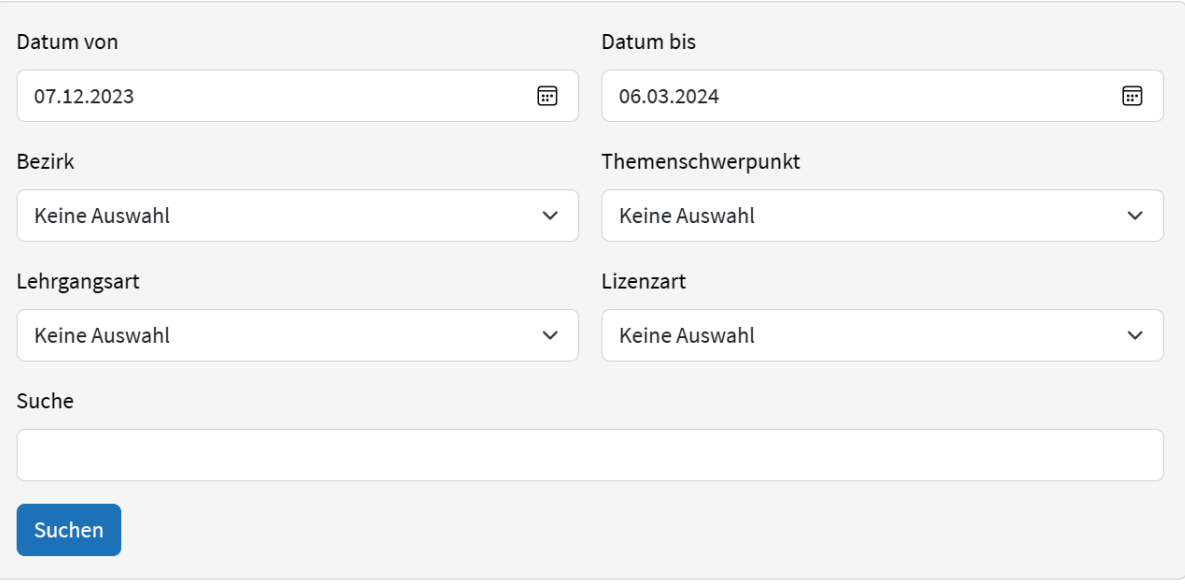

#### **Wie sucht man am besten:**

- Suche über Worte: z.B. Basismodul, Aufbaumodul, Online, Yoga etc.
- Alternativ über den Turnbezirk: hier kannst du es weiter eingrenzen, was bei dir in der Nähe ist. Achtung, wenn du einen Bezirk angibst, werden keine Online-Lehrgänge zu finden sein.
- Lizenzart: hier kannst du deine Lizenzart auswählen. Die genaue Bezeichnung deiner Lizenz findest du auf deiner DOSB-Lizenz. Die Schwerpunkte findest du auf der Rückseite.
- ➔ **Mit der Lupe startet die Suche**

Unter dem Button *Details*, findest du dann die *detaillierte Ausschreibung* mit allen Daten an Inhalten, Unterrichtseinheiten und Preisen.

*"Achtung um die Seite in vollem Umfang nutzen zu können müssen Sie Cookies zulassen! Wird die Seite in einem sogenannten iFrame dargestellt, müssen auch Cookies von Drittanbietern zugelassen werden."*

# **2. Anmeldung:**

Bei Lehrgängen, die für die Online Anmeldung frei geschalten sind und noch kein Meldeschluss war, gibt es den Button "Anmelden".

Für die Anmeldung benötigt man einen Benutzernamen und ein Passwort.

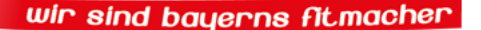

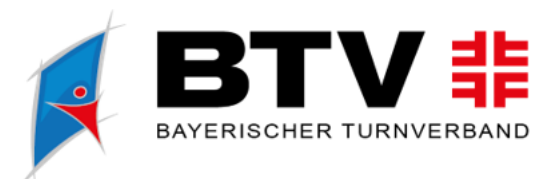

bty-turnen.de

turnen.bayern

turnenbayern

btv.turnen

Login Phoenix II

Bitte loggen Sie sich in Ihr Benutzerkonto Ihres Verbands ein, um fortzufahren.

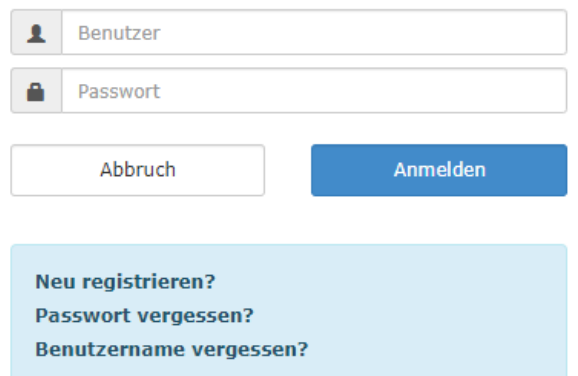

Solltest du noch nie einen Lehrgang besucht haben, kannst du dir über "Neu registireren" einen neuen Account anlegen.

Wenn du doch bereits im System angelegt bist, da du z.B. eine BTV-Lizenz hast oder einen Lehrgang besucht hast, kann diese Fehlermeldung erscheinen.

Sie haben sich bereits registriert, bitte nutzen Sie den "Passwort vergessen"-Link auf der Startseite. Falls Sie ihren Benutzernamen nicht mehr wissen nutzen Sie bitte den "Benutzername vergessen"-Link.

Manchmal sind keine Benutzernamen hinterlegt:

Der von Ihnen angegebene E-Mail-Adresse ist kein Benutzer zugeordnet!

in diesem Fall wende dich an [lganmeldung@btv-turnen.de,](mailto:lganmeldung@btv-turnen.de) wir teilen dir dann einfach einen zu.

#### **3. Daten angeben**

- Persönliche Daten
- Kontodaten -> **Wichtig:** hier nur private Konten angeben, keine Vereinskonten! Für dieses haben nur die Vereinsvorsitzenden die Berechtigung ein SEPA-Lastschriftmandat zu erstellen. Du kannst deinen Verein unten bei dem Punkt: *Bezahlung durch* als Bezahler auswählen.

Über "persönliche Daten ändern" können Korrekturen vorgenommen werden. Über den grünen Button werden die Änderungen dann gespeichert.

# **4. Verein:**

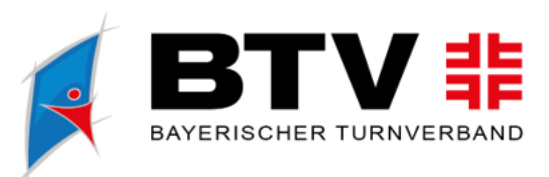

Ihr Verein

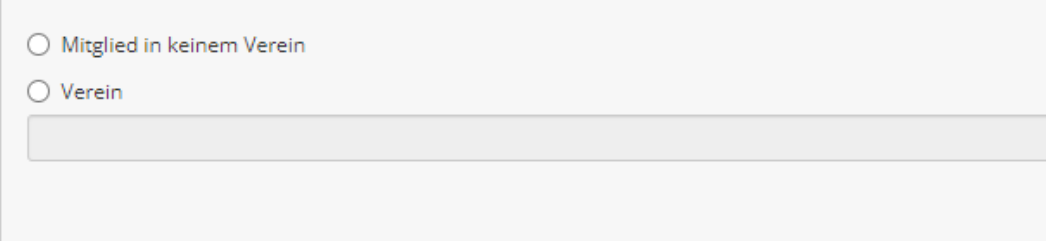

Am besten Suchen über:

- BLSV-Vereinsnummer (5-stellig)
- Ort (z.B. Fürstenfeldbruck)

Es klappen sich dann die möglichen Vereine aus: einfach auf den Verein klicken. Der Verein wird dann per E-Mail über die Anmeldung informiert und kann dann die Mitgliedschaft über den Vereinsaccount bestätigen.

Warum ist es wichtig:

- Als Mitglied in einem Verein seid ihr über die: ARAG-Sportversicherung abgesichert.
- Bei BTV-Mitgliedsvereinen gibt es den vergünstigten Preis.

## **5. Weitere Angaben:**

- Übernachtung: Nur bei Lehrgängen in der Sportschule Oberhaching ist die ÜN vom BTV organisiert.
- Mitfahrgelegenheit: auswählen ob gewünscht oder nicht gewünscht.
- Bezahlung durch: Es kann das private Konto mit *oben angegebenem Konto* oder wenn der Verein ein Lehrgangskonto angegeben hat, das *Vereinskonto* ausgewählt werden

Drei Haken für das SEPA, Datenschutz und die AGBS setzten und auf Klicken -> FERTIG

**A** Anmelden

## **6. FERTIG**

Du erhältst eine E-Mail-Bestätigung deiner Lehrgangsbuchung, ab diesem Zeitpunkt ist deine Anmeldung fest im System hinterlegt. Nachdem der Verein dich als Mitglied bestätigt hat, erhältst du eine zweite Bestätigung, mit der Vereinsmitgliedschaft. Spätestens 1 Woche vor dem Lehrgangsbeginn wird die Einladung versendet, da erhältst du alle weiteren Informationen an Zeitplan und was man mitbringen soll.

Viel Erfolg und Spaß auf deinem Lehrgang.

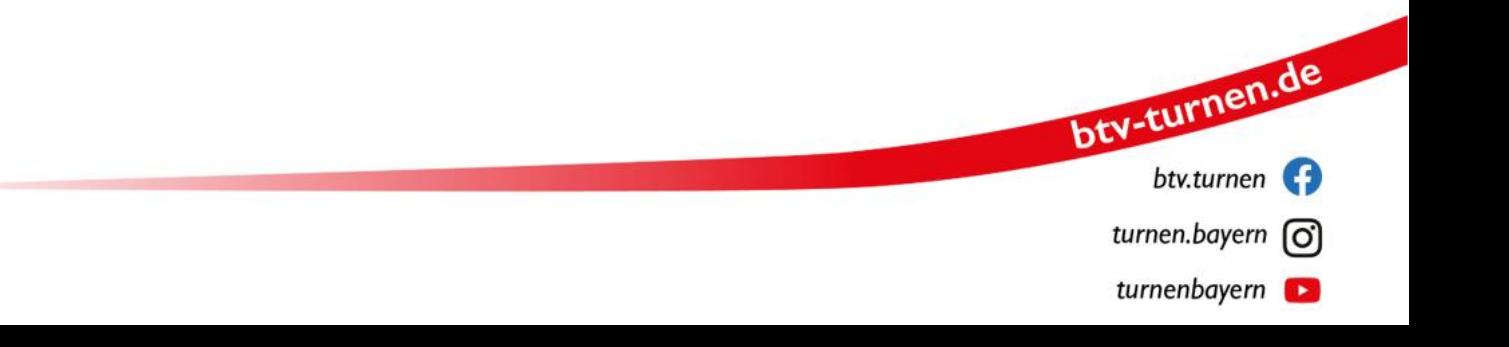